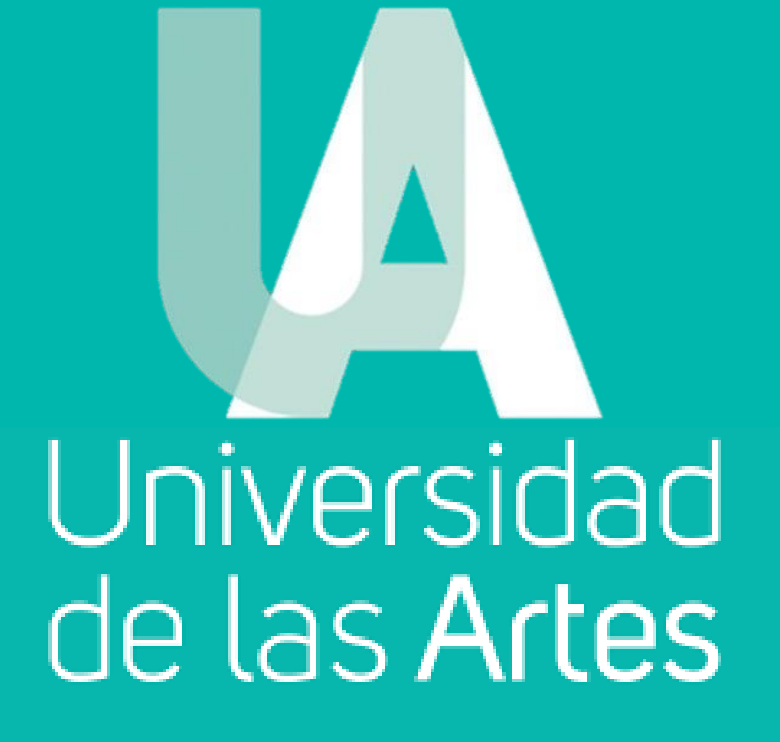

**MANUAL DE PROCEDIMIENTO PARA CERTIFICACIÓN DOCUMENTAL FÍSICA O ELECTRÓNICA v.1.0**

DIRECCIÓN DE GESTIÓN DOCUMENTAL Y ARCHIVO

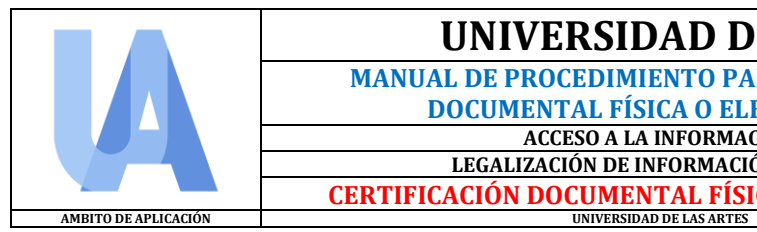

 **MANUAL DE PROCEDIMIENTO PARA CERTIFICACIÓN DOCUMENTAL FÍSICA O ELECTRÓNICA**<br> **DOCUMENTAL FÍSICA O ELECTRÓNICA**<br> **LEGALIZACIÓN DE INFORMACIÓN PÚBLICA**<br> **LEGALIZACIÓN DE INFORMACIÓN PÚBLICA**<br>
30 de septiembre de 2020 **ACCESO A LA INFORMACIÓN VERSIÓN: 1.0 LEGALIZACIÓN DE INFORMACIÓN PÚBLICA CERTIFICACIÓN DOCUMENTAL FÍSICA O ELECTRÓNICA PÁGINA: 1 de 16**

# **TABLA DE CONTENIDO**

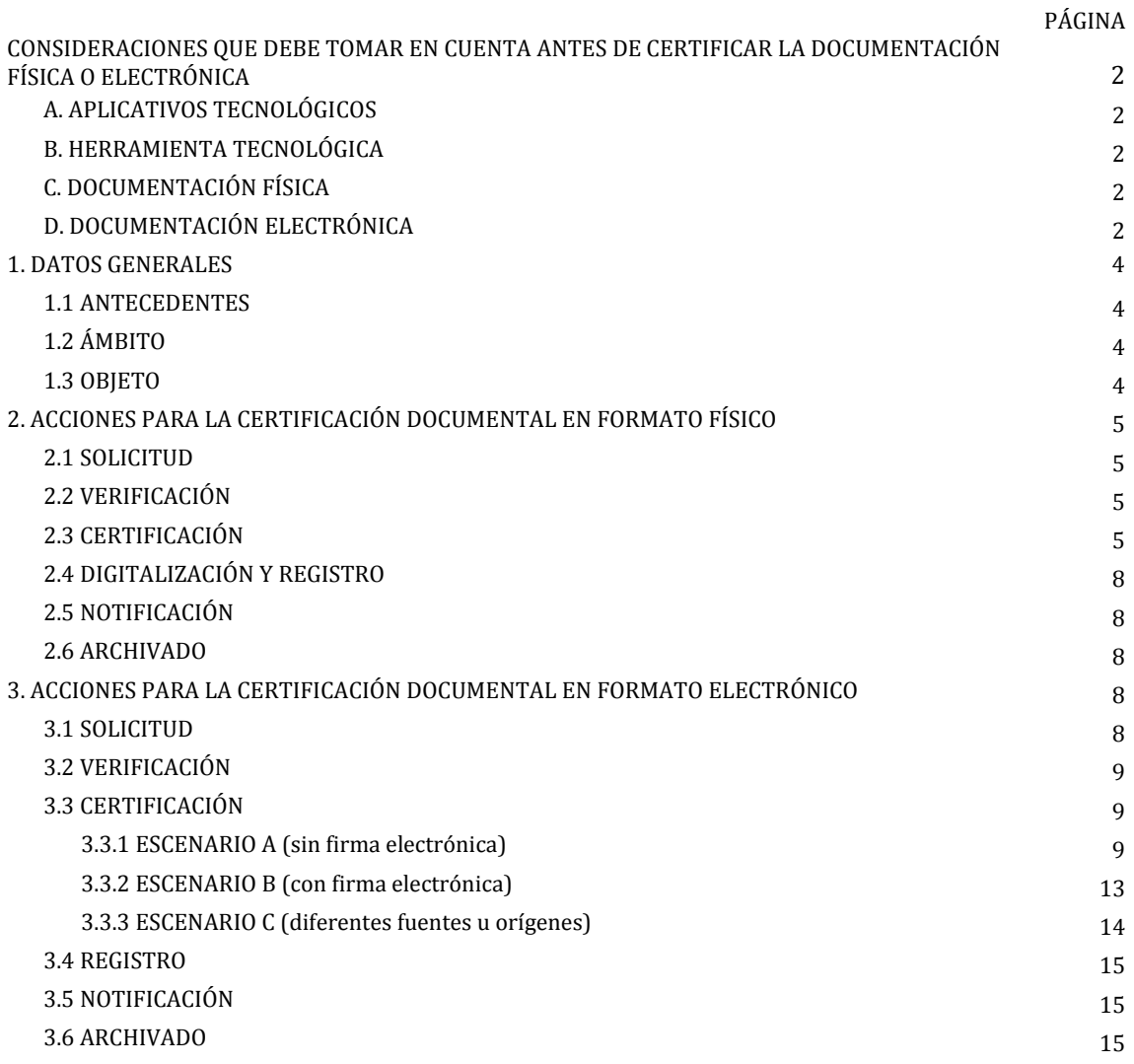

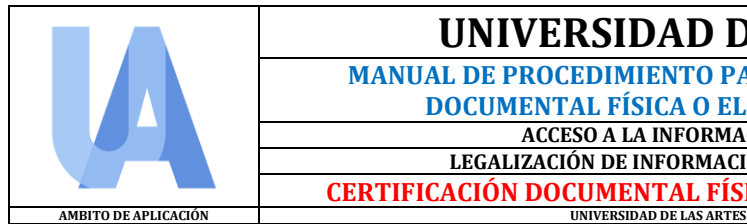

 **MANUAL DE PROCEDIMIENTO PARA CERTIFICACIÓN DOCUMENTAL FÍSICA O ELECTRÓNICA UA-SAd-DIGEDA-2020-002-M ACCESO A LA INFORMACIÓN<br>
IZACIÓN DE INFORMACIÓN PÚBLICA** 30 de septiembre de 2020 **LEGALIZACIÓN DE INFORMACIÓN PÚBLICA** 

**CERTIFICACIÓN DOCUMENTAL FÍSICA O ELECTRÓNICA PÁGINA: 2 de 16**

#### **CONSIDERACIONES QUE DEBE TOMAR EN CUENTA ANTES DE CERTIFICAR LA DOCUMENTACIÓN FÍSICA O ELECTRÓNICA**

#### **A. APLICATIVO WEB**

Se deja a consideración del usuario, el uso o elección del aplicativo web que ayude en la realización de la certificación documental; tales como:

- **[ILovePDF,](https://www.ilovepdf.com/es) [PDF2Go](https://www.pdf2go.com/es) o [SODApdf](https://www.sodapdf.com/es/#navOnlineTools)**
- Los tres aplicativos webs son similares, pero tienen una o dos atribuciones que podría ser una solución adicional que usted necesite. Esta bajo su criterio y responsabilidad la utilización de una o todas.
- En la realización del presente manual, fue utilizado el aplicativo web *ILovePDF* para ejemplificar los procedimientos a realizar. No es obligatorio usarla, es uno de los tantos aplicativos gratuitos que existen para uso libre.
- Para su conocimiento, en los tres aplicativos webs, por cada acción que se realice se genera un documento editado; es decir, si procederemos a foliar, colocar la razón y unir una página u hoja en pdf a un expediente, se generara tres documentos. Por lo tanto, se recomienda al finalizar una acción, observe en donde se almacene dicho documento, escoja ese mismo archivo para ejecutar las otras acciones (por ejemplo, colocar la razón y unir una página).

#### **B. HERRAMIENTA TECNOLÓGICA**

Del mismo modo, se deja a consideración del usuario, el uso o elección de la herramienta tecnológica para estampar y verificar la validez de la Firma Electrónica. Dentro del Estado Ecuatoriano, existen alternativas, tales como:

- **[FirmaEC](https://www.firmadigital.gob.ec/descargar-firmaec/) [o Firma E-Doc](https://www.aduana.gob.ec/boletines/descarga-del-nuevo-aplicativo-de-firma-electronica-183544/) (Ecuapass)**
- Las dos herramientas tecnologías cumplen las mismas funciones, pero el primero es de utilidad para cualquier proceso o tramite en general y el segundo, está relacionado específicamente con el sector de Aduanas, pero igualmente puede firmar y validar firmas electrónicas. Esta bajo su criterio y responsabilidad la utilización de una o ambas.
- En la realización del presente manual, fue utilizado la herramienta *FirmaEC* para ejemplificar los procedimientos a realizar.
- Se dará el caso que, funcionarios utilicen alternativas como *Adobe Acrobat Reader* para firmar documentos, pero para reconocer la validez de la Firma Electrónica, deberá recurrir a *FirmaEC o Firma E-Doc (Ecuapass*), porque estas herramientas permiten reconocer la identidad del firmante, así como la fecha y hora de la firma del documento; además de la información de la entidad certificadora, que actúa como fedatario.

#### **C. DOCUMENTACIÓN FÍSICA:**

- En el proceso de Certificación Documental en formato físico, es importante que la foliación se realice a las copias o compulsas respectivas y no a la documentación original.
- Al emplear la foliación se deberá hacer de manera correcta y evitar tachaduras. Si existe algún error, repita el proceso. Recuerde que, es un requerimiento de valor legal, judicial y hasta penal, por lo tanto, debe ser prolijo su presentación.
- Para estampar los sellos de "Pagina en Blanco" o "Espacio en Blanco", es indiferente si lo hace antes o después de foliar.
- Solo deberá digitalizar la última página u hoja en donde será incorporada la razón de certificación y se procederá a imprimir para suscribir la firma es manuscrita.

#### **D. DOCUMENTACIÓN ELECTRÓNICA:**

- En el proceso de Certificación Documental en formato electrónico, si el titular, subrogante o encargado del área administrativa o académica no cuenta con firma electrónica y deba estampar su firma de forma manuscrita, toda la documentación a certificar debe tener las firmas del mismo modo.
- Si el caso es contrario, que la documentación sea digitalizada y en su naturaleza posea firmas manuscritas. El titular, subrogante o encargado del área administrativa o académica puede estampar su firma electrónica.

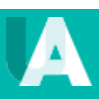

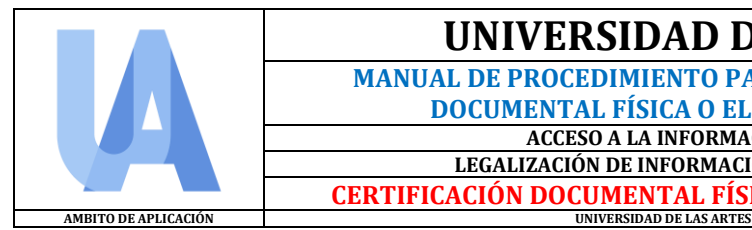

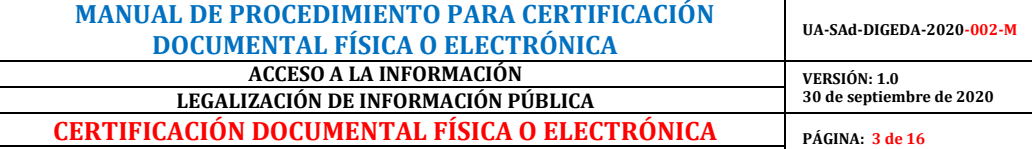

- Si la naturaleza de la documentación es electrónica, son documentos originales al tener la Firma Electrónica. Por lo tanto, no existe la figura de "Fiel copia" o "Compulsa", al menos que sea un documento digitalizado con firma manuscrita.
- Se deberá realizar todos los pasos que se mencione en el presente manual, antes de estampar la Firma Electrónica. De lo contrario, la firma aparecerá alterada e invalidada.
- Si uno o más documentos que conforman un expediente a acreditar, tiene firmas electrónicas de otras autoridades; al momento de foliar o indexar la razón de la certificación. Se debe tener en cuenta que las mismas aparecerá con aviso de alteración.
- En el caso de los certificados emitidos por la Secretaría Académica, que son expedidos por el Sistema de Gestión Académica (SGA), tendrán el mismo valor que el documento original de carácter académico.

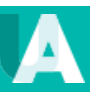

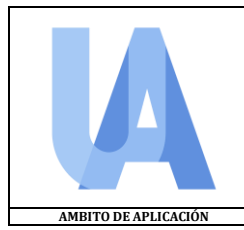

 **MANUAL DE PROCEDIMIENTO PARA CERTIFICACIÓN DOCUMENTAL FÍSICA O ELECTRÓNICA UA-SAd-DIGEDA-2020-002-M ACCESO A LA INFORMACIÓN<br>
IZACIÓN DE INFORMACIÓN PÚBLICA** 30 de septiembre de 2020 **LEGALIZACIÓN DE INFORMACIÓN PÚBLICA CERTIFICACIÓN DOCUMENTAL FÍSICA O ELECTRÓNICA PÁGINA: 4 de 16**

**UNIVERSIDAD DE LAS ARTES** 

# **1. DATOS GENERALES**

#### **1.1 ANTECEDENTES**

Mediante *Memorando No. UA-SAd-DIGEDA-TELETRABAJO-2020-005* de fecha 19 de junio de 2020, la Dirección de Gestión Documental y Archivos presentó para aprobación de la Comisión Gestora, la Reforma al *Reglamento de Gestión Documental y Archivo*, de conformidad con la Regla Técnica Nacional.

Que en Sesión Ordinaria de la Comisión Gestora No. 006 de fecha 26 de junio del 2020, habiéndose cumplido el quorum reglamentario, se trataron los puntos del orden del día, de los cuales se resolvió aprobar la reforma al *Reglamento de Gestión Documental y Archivo <sup>1</sup> .* Bajo este instrumento jurídico, se establecen normativas internas actualizadas que permitan mejorar la gestión de los usuarios internos a través de la gestión documental y estandarización de procedimientos para todas las unidades administrativas; y, permita promover la defensa y protección de los derechos fundamentales como el de acceso a la información pública.

Conforme a lo prescrito en el **Articulo 50.- Certificación de documentos de archivo de gestión** del *Reglamento de Gestión Documental y Archivo*, enuncia lo siguiente: "*Todos los titulares, subrogantes o encargados de las unidades que posean en custodia sus archivos de gestión podrán otorgar copias certificadas, simples o compulsas, para lo cual deberán guardar las peticiones y digitalizar lo entregado, debiendo completar una matriz e informar de manera mensual a la Dirección de Gestión Documental y Archivo de la entrega de las copias".*

En efecto, el auge de la transformación digital en conjunto con los avances de la tecnología, los documentos electrónicos están tomando un protagonismo de mayor amplitud en los procesos administrativos y académico en el Estado Ecuatoriano. Es así que, con la aplicación de la Firma Electrónica dentro del recinto universitario cumpliendo con el marco normativo del país y el aprovechamiento de herramientas tecnológicas, los funcionarios titulares, subrogantes o encargados de las unidades podrán agilizar la acreditación del documento de bajo o alto volumen producidos desde sus archivos de gestión u otros trámites para garantizar la legalidad y autenticidad del documento.

Por lo tanto, la Dirección de Gestión Documental y Archivo (DIGEDA), ha elaborado el presente *Manual de procedimiento para la Certificación Documental Física o Electrónica* para las áreas administrativas y académicas de la Universidad de las Artes.

# **1.2 ÁMBITO**

El presente manual fue proyectado como instrumento complementario del *Instructivo para Certificación Documental (2019-004-I)<sup>2</sup>* y en cumplimiento a lo articulado en el Reglamento de Gestión Documental y Archivo, que faculta la legalización de documentos de manera física o electrónica a las unidades productoras de información que administren y custodien sus soportes documentales o archivos de gestión, aplicable a los requerimientos dentro del marco normativo del Estado Ecuatoriano a usuarios externos, institución u organismo pública o privada que así lo solicite.

# **1.3 OBJETO**

Establecer procedimientos, mecanismos y responsabilidades a los funcionarios titulares, subrogantes o encargados de las unidades para la emisión de certificados documentales que permitan acreditar la autenticidad de los mismos, orientada a los archivos de gestión de la **Universidad de las Artes**.

1

**<sup>1</sup>** Resolución CG-UA-Teletrabajo-2020-024 del 26 de junio de 2020. Disponible en[: http://www.uartes.edu.ec/sitio/download/reglamento-de](http://www.uartes.edu.ec/sitio/download/reglamento-de-gestion-documental-y-archivo/)[gestion-documental-y-archivo/](http://www.uartes.edu.ec/sitio/download/reglamento-de-gestion-documental-y-archivo/)

**<sup>2</sup>** Disponible en: <http://www.uartes.edu.ec/sitio/download/instructivo-de-certificacion-documental/>

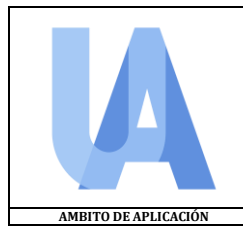

 **MANUAL DE PROCEDIMIENTO PARA CERTIFICACIÓN DOCUMENTAL FÍSICA O ELECTRÓNICA UA-SAd-DIGEDA-2020-002-M ACCESO A LA INFORMACIÓN<br>
IZACIÓN DE INFORMACIÓN PÚBLICA** 30 de septiembre de 2020 **LEGALIZACIÓN DE INFORMACIÓN PÚBLICA CERTIFICACIÓN DOCUMENTAL FÍSICA O ELECTRÓNICA PÁGINA: 5 de 16 UNIVERSIDAD DE LAS ARTES** 

### **2. ACCIONES PARA LA CERTIFICACIÓN DOCUMENTAL EN FORMATO FÍSICO**

#### **2.1 SOLICITUD**

- a) La solicitud de emisión de copias certificadas o compulsa de documentos en formato físico de los archivos de gestión de las áreas administrativas o académicas, será solicitada por personas naturales, jurídicas, instituciones u organismos de manera formal mediante oficio o vía correo institucional. (*correo asignado al área correspondiente*)
- b) En el caso que la documentación a certificar sea originaria de un área, unidad o departamento administrativo o académico de la Universidad de las Artes, el área solicitante deberá formalizar la petición mediante memorando o vía correo institucional.
- c) En los casos que la información repose en el Archivo Central, será la Dirección de Gestión Documental y Archivo (DIGEDA), la responsable de llevar a cabo el proceso de la legalización de documentos y acreditar la autenticidad de los mismos. Se solicitará mediante memorando<br>por medio del SGD o solicitud correo electrónico institucional· por medio del SGD o solicitud correo electrónico institucional: [gestion.documental@uartes.edu.ec](file:///C:/Users/patricia.ayala/AppData/Local/Microsoft/Windows/Temporary%20Internet%20Files/Content.Outlook/CBR0UTSK/gestion.documental@uartes.edu.ec)

#### **2.2 VERIFICACIÓN**

- a) El titular, subrogante o encargado del área administrativa o académica, deberá verificar la existencia del documento, la integridad del mismo, que la documentación sea original y que contenga todas sus firmas manuscritas. *(Se evitará certificar con firmas escaneadas o inserciones gráficas)*
- b) En el caso de que la documentación no esté completa se debe asegurar que el mismo contengan todos los elementos que lo constituye.
- c) Se procederá a la digitalización o reproducción física de la información a certificarse, siguiendo la forma técnica establecida en el Instructivo de Digitalización, tomando especial consideración que en la reproducción ya sea física o digital, se deberá incluir las páginas en blanco para que no se altere la secuencia. Si el documento se encuentra ya digitalizado deberá verificar qué folios son originales y cuáles no para poner estas observaciones en la respectiva certificación o la razón de compulsa, de ser el caso.
- d) Una vez que se cerciore y se valide el literal a), b) y c) se procederá a la reprografía exacta a su original y se iniciará la acción de certificar.

#### **2.3 CERTIFICACIÓN**

El titular, subrogante o encargado del área administrativa o académica, procederá a la certificación de los documentos físicos, realizando los siguientes pasos:

- a) Foliación en el anverso (delantero) de las páginas del documento de manera manual con un numerador.
- b) La numeración será continua y estará plasmada en la parte superior derecha de los documentos; este irá con el sello del área, unidad o departamento y firma del servidor autorizado.

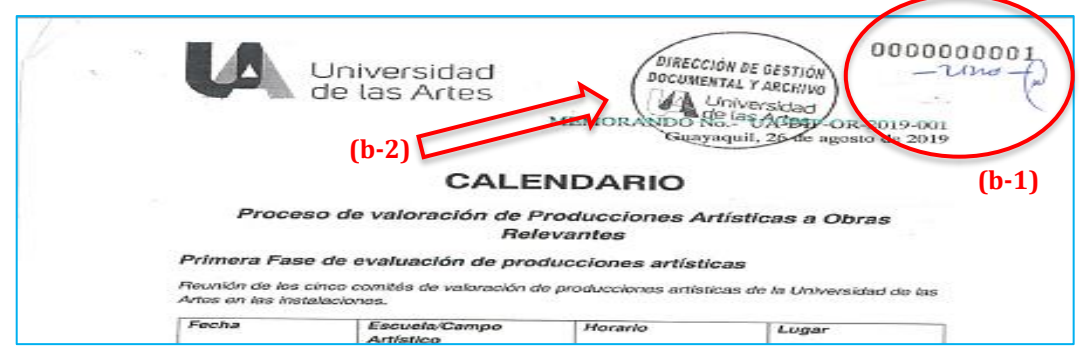

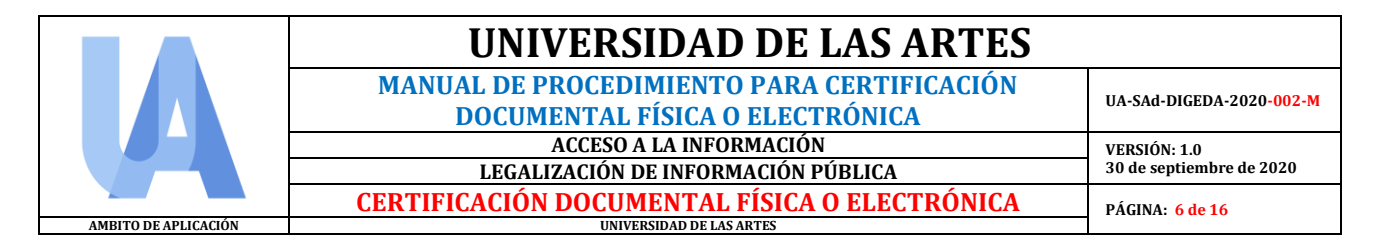

c) En caso de existir uno o varios reversos (posterior) en blanco de los documentos a certificar o espacios en blanco considerables, se deberá colocar el sello húmedo: *"Página en Blanco"* o *"Espacio en Blanco"*, según corresponda; además del sello del área con su respectiva rúbrica.

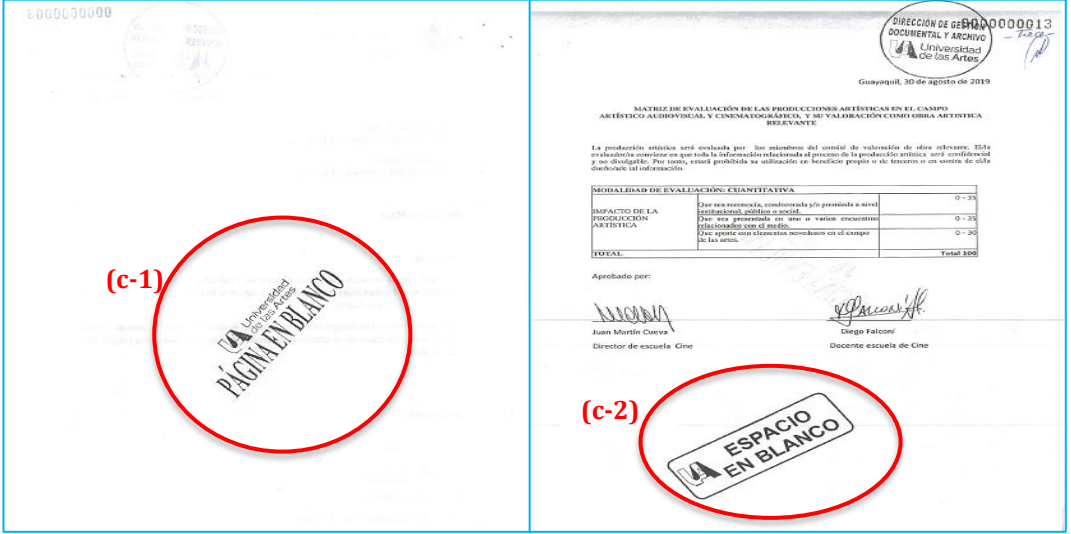

d) Para poder emplear la **leyenda o razón,** siendo el documento en formato físico, se deberá **digitalizar la última hoja del documento** a certificar. Para colocar dicha razón, en el aplicativo web, se deberá elegir la herramienta **"Editar PDF",** seleccionamos el documento y se escoge la opción **"Añadir Texto"** para plasmar los literales siguientes:

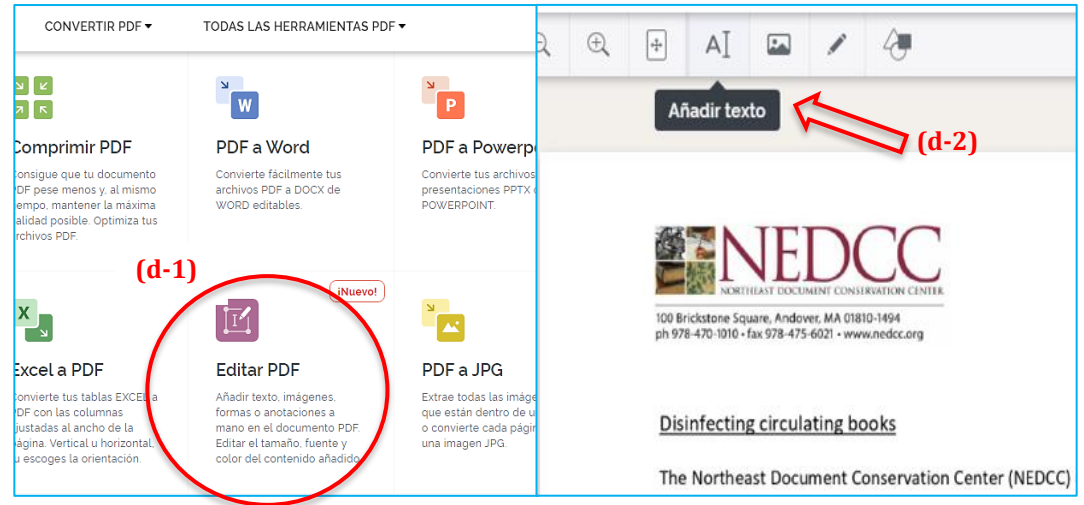

e) En la **parte inferior** del documento, se procederá a indexar la **leyenda o razón de certificación** por parte del principal o delegado del área, en el que indica lo siguiente:

> **CERTIFICO:** que es igual a su original (o que es fiel compulsa), que reposa en los archivos de la *(unidad responsable)*. Consta de *(cantidad de fojas en números y* letras). A los (fecha en letras) días de (mes y año en letras), en la ciudad de Santiago de Guayaquil.

f) Se deberá dejar un espacio considerable para plasmar la **Firma Manuscrita** con su respectivo sello húmedo y debajo de la misma, indicar **Nombre y Apellidos** del responsable, además de la unidad a la que pertenece y que otorga la acreditación.

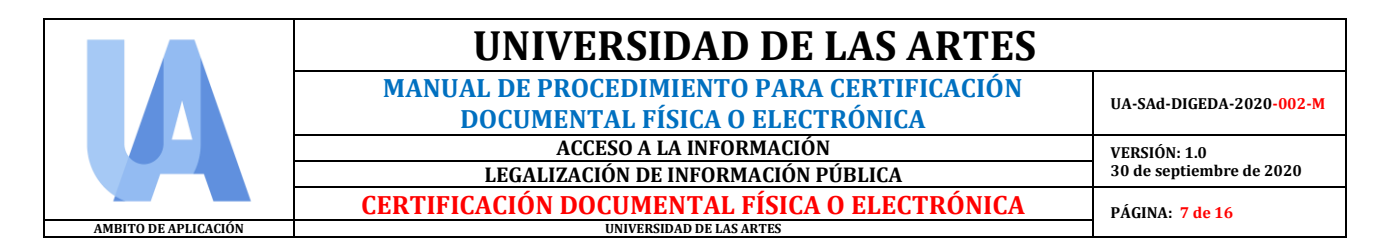

g) Posterior al espacio de firma, indicar lo siguiente:

*D*e conformidad con los artículos 97 y 148 del COA y en el artículo 50 del Reglamento de Gestión Documental y Archivo de la Universidad de las Artes, la (área/unidad/departamento) es competente para conferir copias legalizadas.

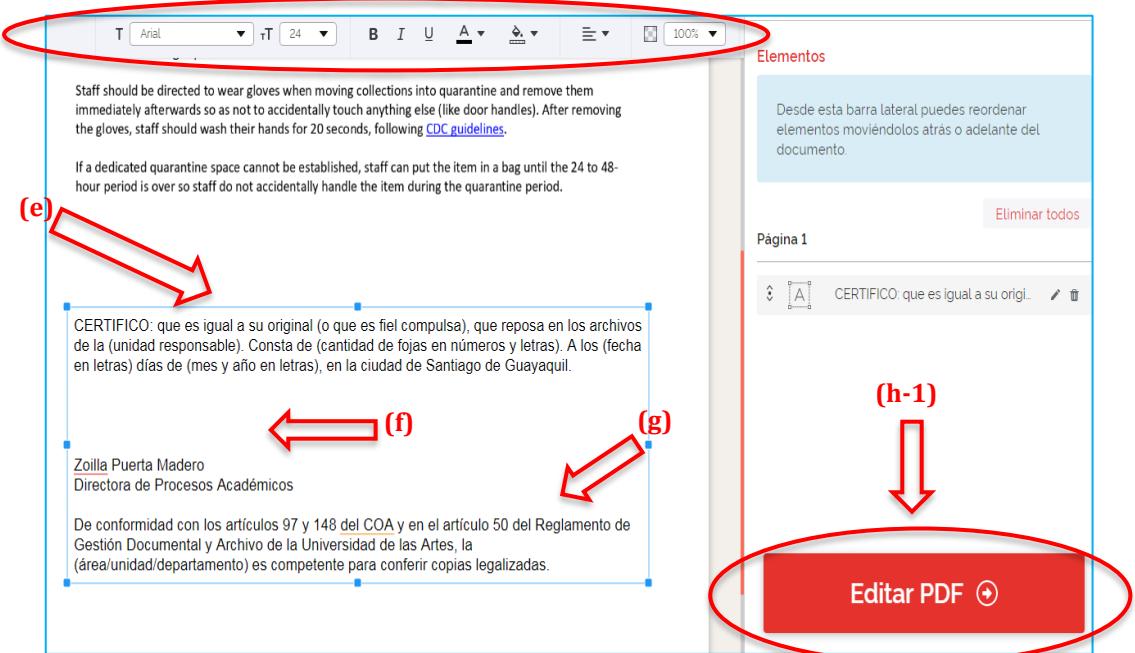

h) De no ser posible plasmar la leyenda o razón de los términos por el espacio dentro del mismo, y si existe un espacio al nivel superior del documento, también puede insertarse. Caso contrario, se puede anexar una hoja adicional para indexar el texto del **literal e, f y g**, pero no se foliará. Para finalizar, se pulsa **"Editar PDF"** y se descarga e imprime para concluir con la **firma de forma manuscrita** y los **sellos húmedos** respectivos del área administrativa.

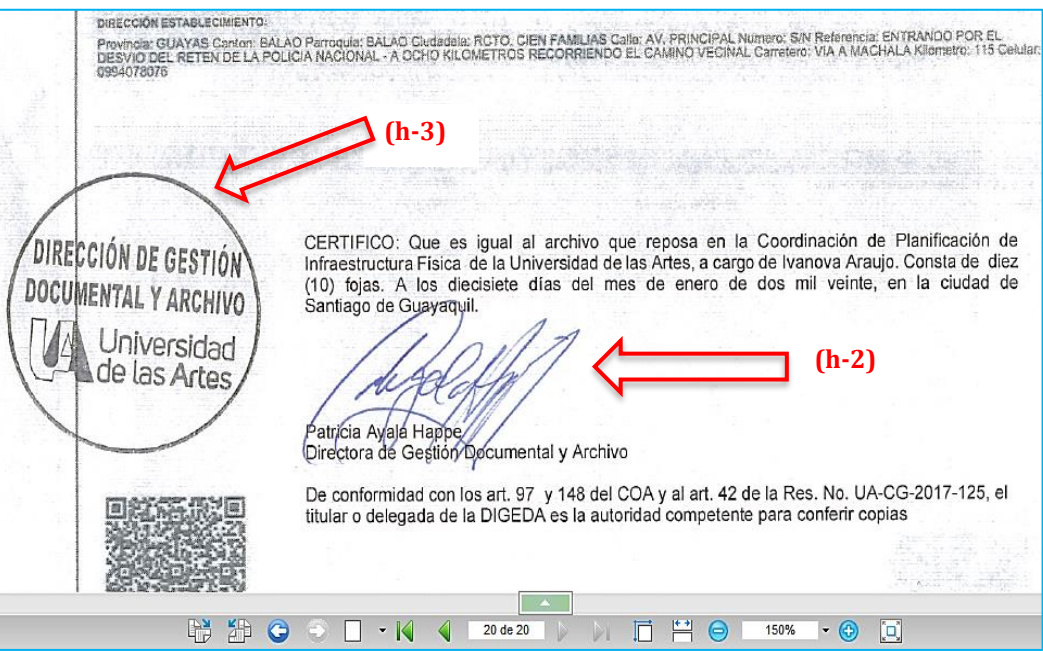

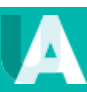

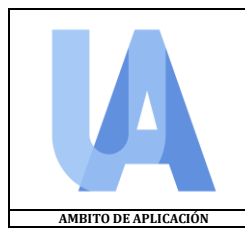

 **MANUAL DE PROCEDIMIENTO PARA CERTIFICACIÓN DOCUMENTAL FÍSICA O ELECTRÓNICA UA-SAd-DIGEDA-2020-002-M ACCESO A LA INFORMACIÓN<br>
IZACIÓN DE INFORMACIÓN PÚBLICA** 30 de septiembre de 2020 **LEGALIZACIÓN DE INFORMACIÓN PÚBLICA CERTIFICACIÓN DOCUMENTAL FÍSICA O ELECTRÓNICA PÁGINA: 8 de 16 UNIVERSIDAD DE LAS ARTES** 

### **2.4 DIGITALIZACIÓN Y REGISTRO**

a) Una vez realizada la certificación documental se debe ejecutar la digitalización de los mismos, siguiendo las directrices establecidas en el *Instructivo de Digitalización Documental (ver Instructivo 2019-001) <sup>3</sup>;* aplicando el parámetro para escanear documentos, y se llenará una matriz a fin de llevar un control de la emisión de las copias certificadas de su unidad correspondiente; cuyo modelo es el siguiente:

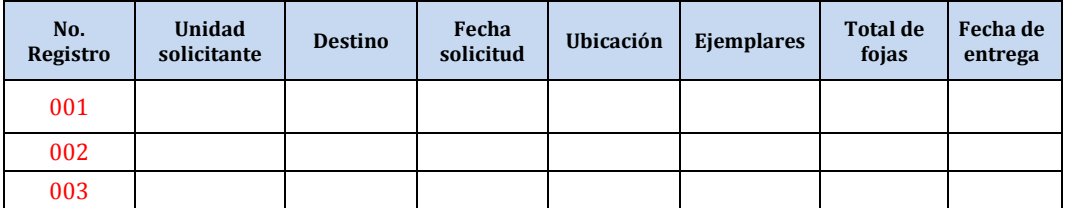

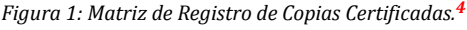

b) Se deberá entregar esta matriz a la Dirección de Gestión Documental y Archivo para llevar un registro para fines de control e indicadores estadísticos.

# **2.5 NOTIFICACIÓN**

- a) El titular, subrogante o encargado del área administrativa o académica, notificará por correo electrónico institucional a la unidad, persona natural, jurídica, institución u organismo requirente, el retiro o envío de la certificación documental física.
- b) En el contexto del correo electrónico se indicará el número de copias certificadas que se entrega y con la respectiva fe de recepción del peticionario. Deberá ponerse como opción recibido y leído por el destinatario para verificar que haya recibido y abierto el correo y además solicitar la recepción.

#### **2.6 ARCHIVADO**

a) Se procede a archivar la fe de recepción del peticionario en el bibliorato denominado con la serie documental **Acceso a la Información**; Asunto: **Legalización de la información Pública.**

#### **3. ACCIONES PARA LA CERTIFICACIÓN DOCUMENTAL EN FORMATO ELECTRÓNICO**

#### **3.1 SOLICITUD**

- a) La solicitud de emisión de certificación documental en formato electrónico (igualmente la documentación digitalizada) de los archivos de gestión de las áreas administrativas o académicas, será solicitada por personas naturales, jurídicas, instituciones u organismos de manera formal mediante oficio o vía correo institucional. (*correo asignado al área correspondiente*)
- d) En el caso que la documentación a certificar sea originaria de un área, unidad o departamento administrativo o académico de la Universidad de las Artes, el área solicitante deberá formalizar la petición mediante memorando por medio del SGD o solicitud por correo institucional.
- b) En los casos que la información repose en el Archivo Central, será la Dirección de Gestión Documental y Archivo, la responsable de llevar a cabo el proceso de la legalización de documentos y acreditar la autenticidad de los mismos. Se solicitará mediante memorando por medio del SGD o correo electrónico institucional: [gestion.documental@uartes.edu.ec](file:///C:/Users/patricia.ayala/AppData/Local/Microsoft/Windows/Temporary%20Internet%20Files/Content.Outlook/CBR0UTSK/gestion.documental@uartes.edu.ec)

1

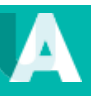

**<sup>3</sup>** Disponible en: <http://www.uartes.edu.ec/sitio/download/instructivo-de-digitalizacion-documental/>

**<sup>4</sup>** Disponible en: <http://www.uartes.edu.ec/sitio/download/registro-de-entrega-de-copias-certificadas/>

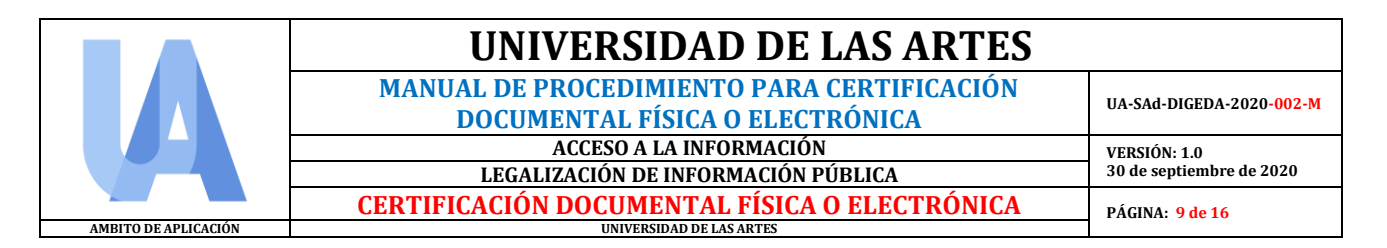

# **3.2 VERIFICACIÓN**

a) El titular, subrogante o encargado del área administrativa, deberá verificar que los documentos electrónicos o digitalizados, cumplan con los requisitos de calidad que lo constituye como su **Autenticidad** *(que demuestre que es lo que se afirma ser y emitido por la persona o unidad que lo ha creado o enviado),* su **Integridad** *(que se encuentren completos y sin alteraciones)*, su **Fiabilidad** *(que refleje de manera exacta la ejecución del proceso)* y su **Disponibilidad** (su existencia o su localización) en el Archivo Digital de Gestión. **5**

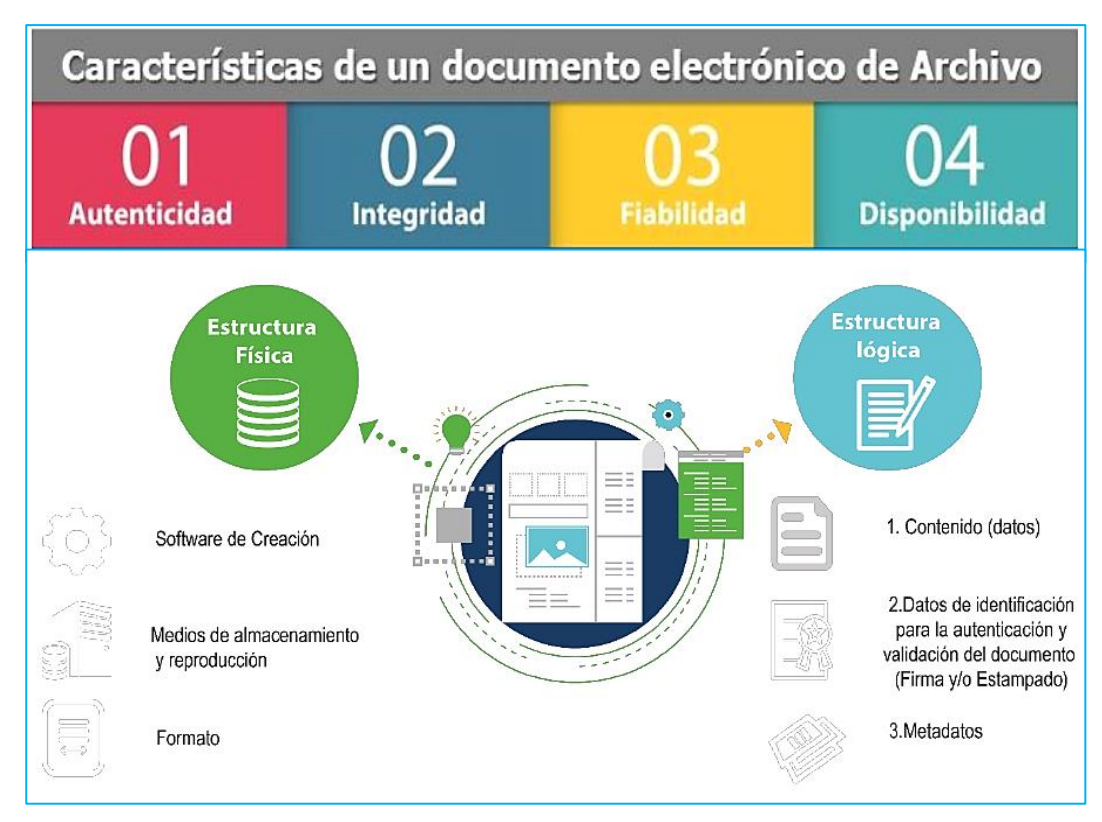

- b) Caso de que la documentación **no esté completo**, se debe recabar y asegurar que el mismo contengan todos los elementos que lo constituye y las atribuciones que le dan su origen.
- c) Una vez que se cerciore y se valide el **literal a o b**; se procederá a la acción de certificar.

# **3.3 CERTIFICACIÓN**

El titular, subrogante o encargado del área administrativa o académica, procederá a la certificación de los documentos electrónicos o digitalizados, realizando lo siguientes pasos, de acuerdo a los tres (3) escenarios que se presentan a continuación:

# **3.3.1 ESCENARIO A** *(sin firma electrónica):*

a) En el aplicativo web, en la herramienta **"Números de páginas",** se realiza la foliación y la misma, se efectúa de manera continua por cada folio (opción **Modo de página: página única**); por lo tanto, asegúrese de que en la opción **"Posición"** esté plasmada en la parte superior derecha de los documentos y con la opción **"Margen"** en pequeño. En esa misma sesión, en la opción **"Texto"** se debe colocar en **"Personalizado"** para seleccionar el ítem que diga **"Pagina (n) de (p)"** siendo esté el que determine la cantidad de folios (paginas) del documento. Posterior, en la opción **"Formato de texto",** le colocamos a **"color rojo"** y finalmente, se le da clic al recuadro **"Insertar números de página".** 

1

**<sup>5</sup>** Secretaria de la Presidencia de la Republica: Regla técnica nacional para la organización y mantenimiento de los archivos públicos. [En línea] Pág. 36-37. Acuerdo Nro. 2019-0107. Disponible en[: https://www.aea.ec/wp-content/uploads/2019/05/REGLA-TECNICA-NACIONAL.pdf](https://www.aea.ec/wp-content/uploads/2019/05/REGLA-TECNICA-NACIONAL.pdf)

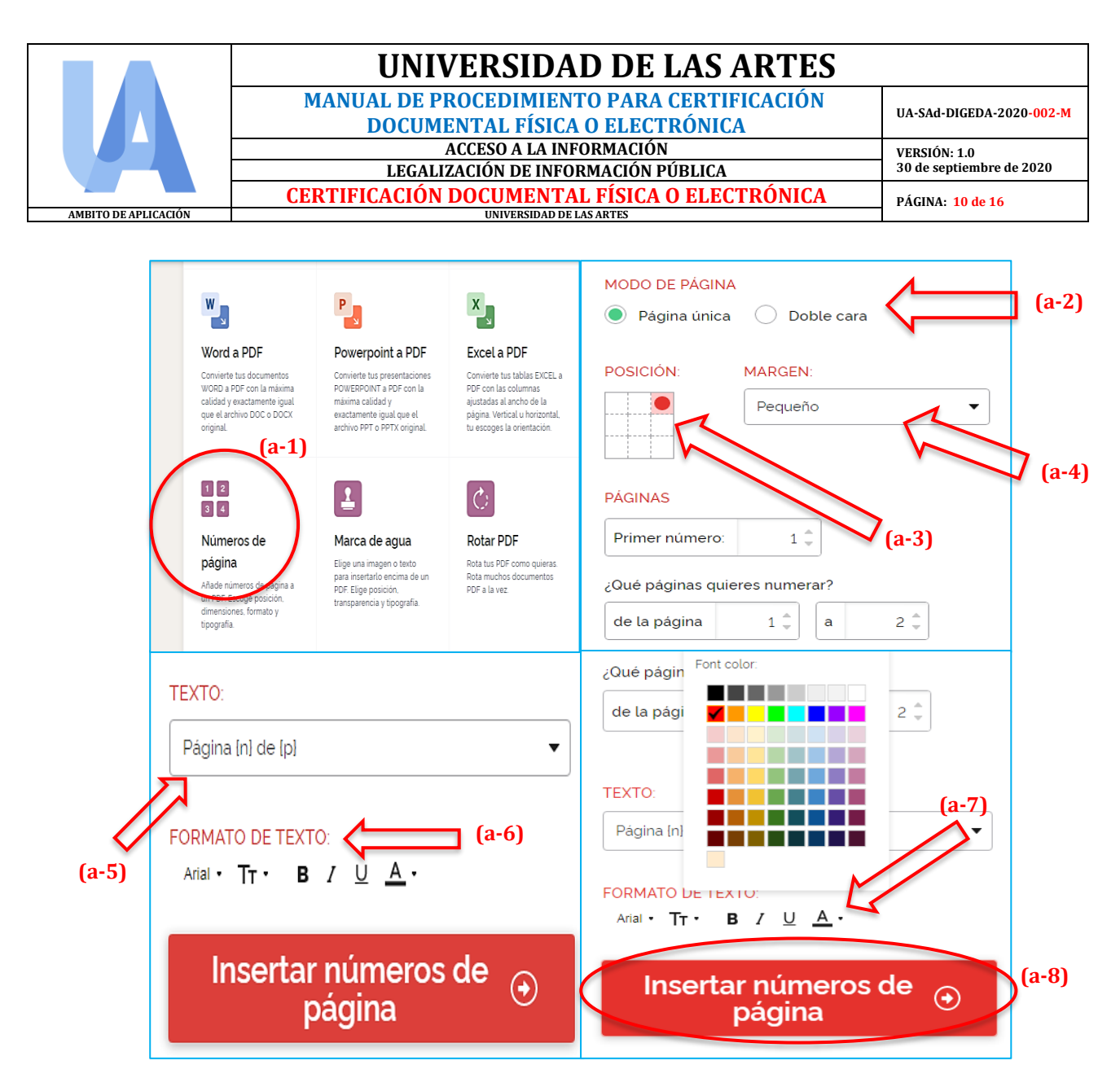

b) Seguido de esto, se procederá a anexar **una leyenda o razón de certificación** por parte del principal o delegado del área, preferiblemente en la parte inferior del documento. Para realizarlo, se selecciona la herramienta **"Editar PDF",** seleccionamos el documento y se escoge la opción **"Añadir Texto"** para plasmar lo siguiente:

*CERTIFICO: que es igual a su original (o que es fiel compulsa), que reposa en los archivos de la (unidad responsable). Consta de (cantidad de fojas en números y letras). A los (fecha en letras) días de (mes y año en letras), en la ciudad de Santiago de Guayaquil.*

- c) Se deberá dejar un espacio considerable para plasmar **Nombre y Apellidos** del responsable, además de la unidad a la que pertenece y quien otorga la acreditación.
- d) Posterior al espacio de firma, indicar lo siguiente:

*De conformidad con los artículos 97 y 148 del COA y en el artículo 50 del Reglamento de Gestión Documental y Archivo de la Universidad de las Artes, la (área/unidad/departamento) es competente para conferir copias legalizadas.*

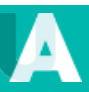

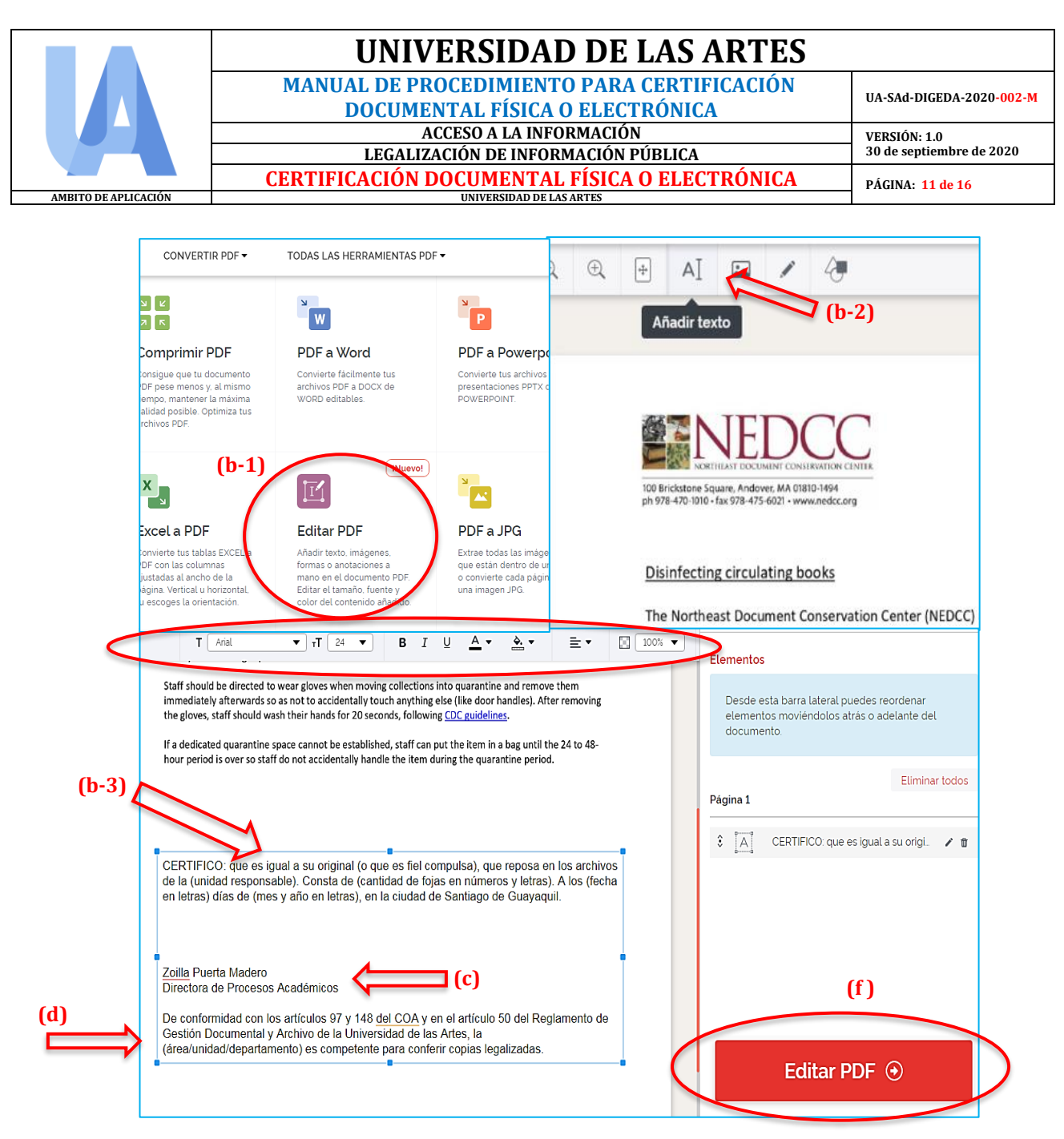

- e) Se puede anexar una hoja adicional de no ser posible plasmar la leyenda o razón de los términos por falta de espacio dentro del mismo y si existe un espacio al nivel superior del documento, también puede insertarse en la misma. Realizando la incorporación de los literales b, c y d.
- f) Por consiguiente, al realizar los literales anteriores se verifica si existe errores o si se debe agregar información adicional para luego pulsar el recuadro **"Editar PDF".**
- g) Para incluirle la rúbrica de manera física del titular, subrogante o encargado del área administrativa o académica y los sellos húmedos respectivos. Se **deberá imprimir** la última página del documento a certificar.

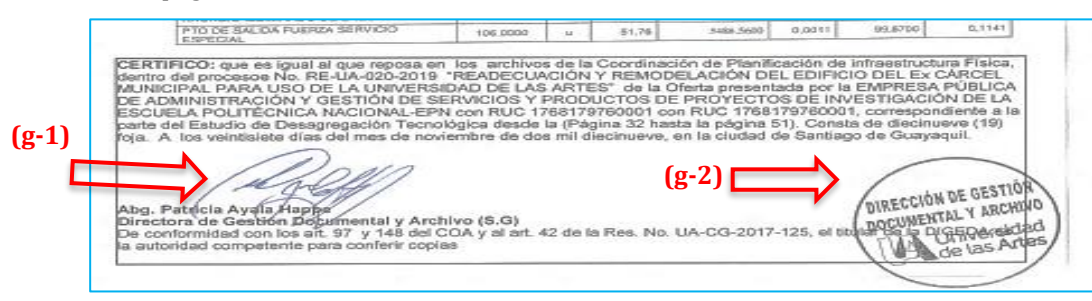

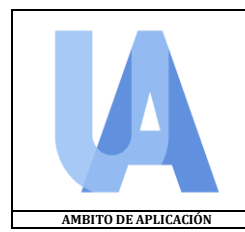

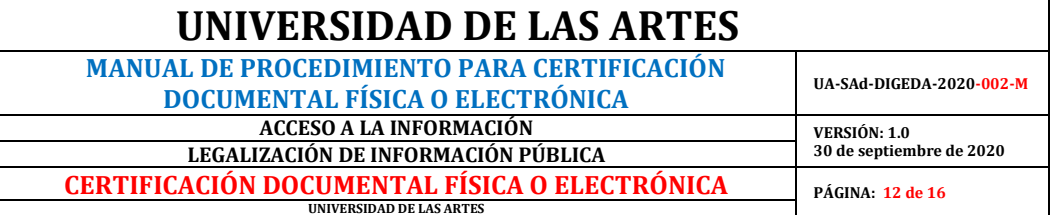

- h) Digitalice el mismo, aplicando el parámetro para escanear documentos para unirlo al ejemplar ya procesado.
- i) Para unificar dicho documento, se debe seleccionar la herramienta **"Unir PDF"**, elegimos el documento a la que pertenece y se deberá dar click en la opción superior derecho en **"Añadir más archivo"**, la cual se buscará el documento con la **firma manuscrita** y se mostrará dos (2) archivos. Finalizamos pulsando el recuadro **"Unir PDF".**

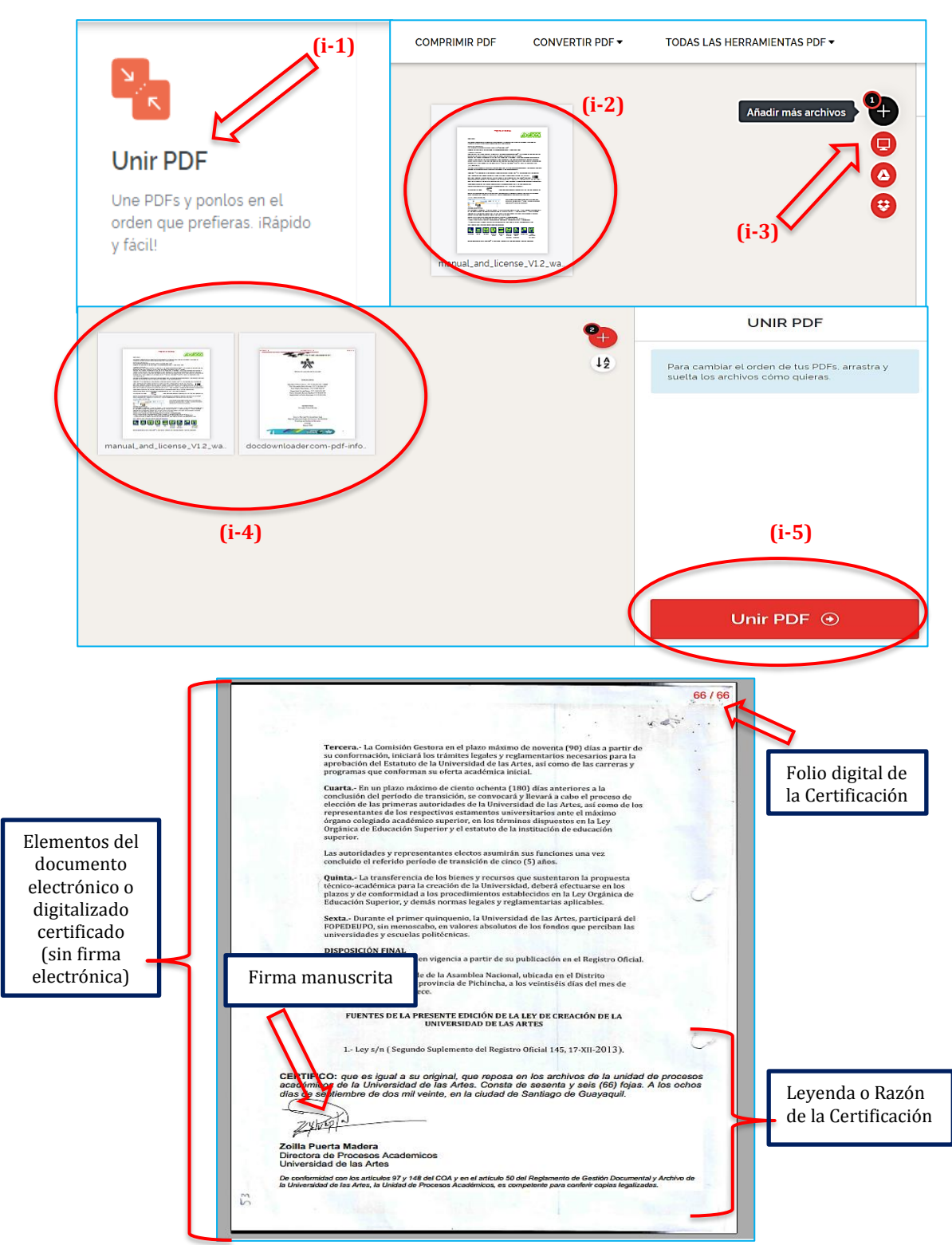

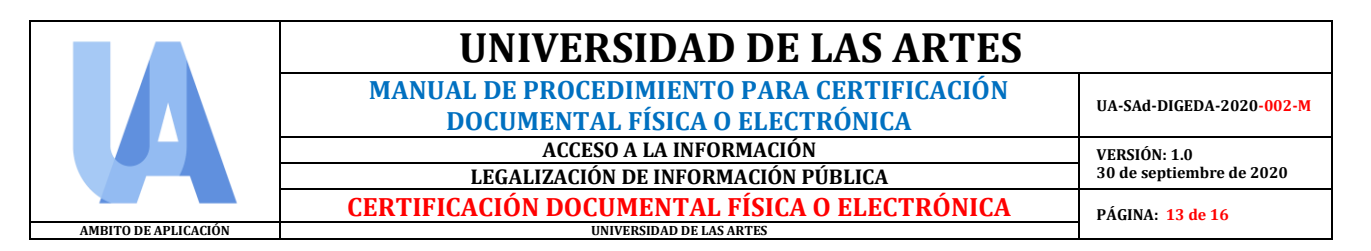

# **3.3.2 ESCENARIO B** *(con firma electrónica):*

En el presente escenario, se procederá a ejecutar los procedimientos establecidos en el apartado *3.3.1 Escenario A* desde el **literal a** hasta el **literal f**. Se excluye la impresión del documento a certificar porque al materializar el documento con la Firma Electrónica en soporte físico (impresión), automáticamente **pierde su validez**, por lo tanto, se recomienda mantenerlo en el mismo soporte y ejecutar el siguiente procedimiento:

- a) Se **descargará** el documento al finalizar con la indexación de la **leyenda o razón** de certificación para proceder con estampar la Firma Electrónica.
- b) Se deberá identificar el **tipo de Firma Electrónica** (token o archivo) que posee el titular, subrogante o encargado del área para determinar la **herramienta tecnológica** (FirmaEC, E-Doc-Ecuapass, Adobe Acrobat Reader, DocuSing, etc), **aplicativo web** (ILovePdf, SodaPDF, Pdf2Go, etc), **Sistema Operativo** (Windows, Mac o Linux) o **método de estampa** en el documento a certificar. Como se ejemplifica a continuación al usar las herramientas tecnológicas *Adobe Acrobat Reader* o *FirmaEC:*

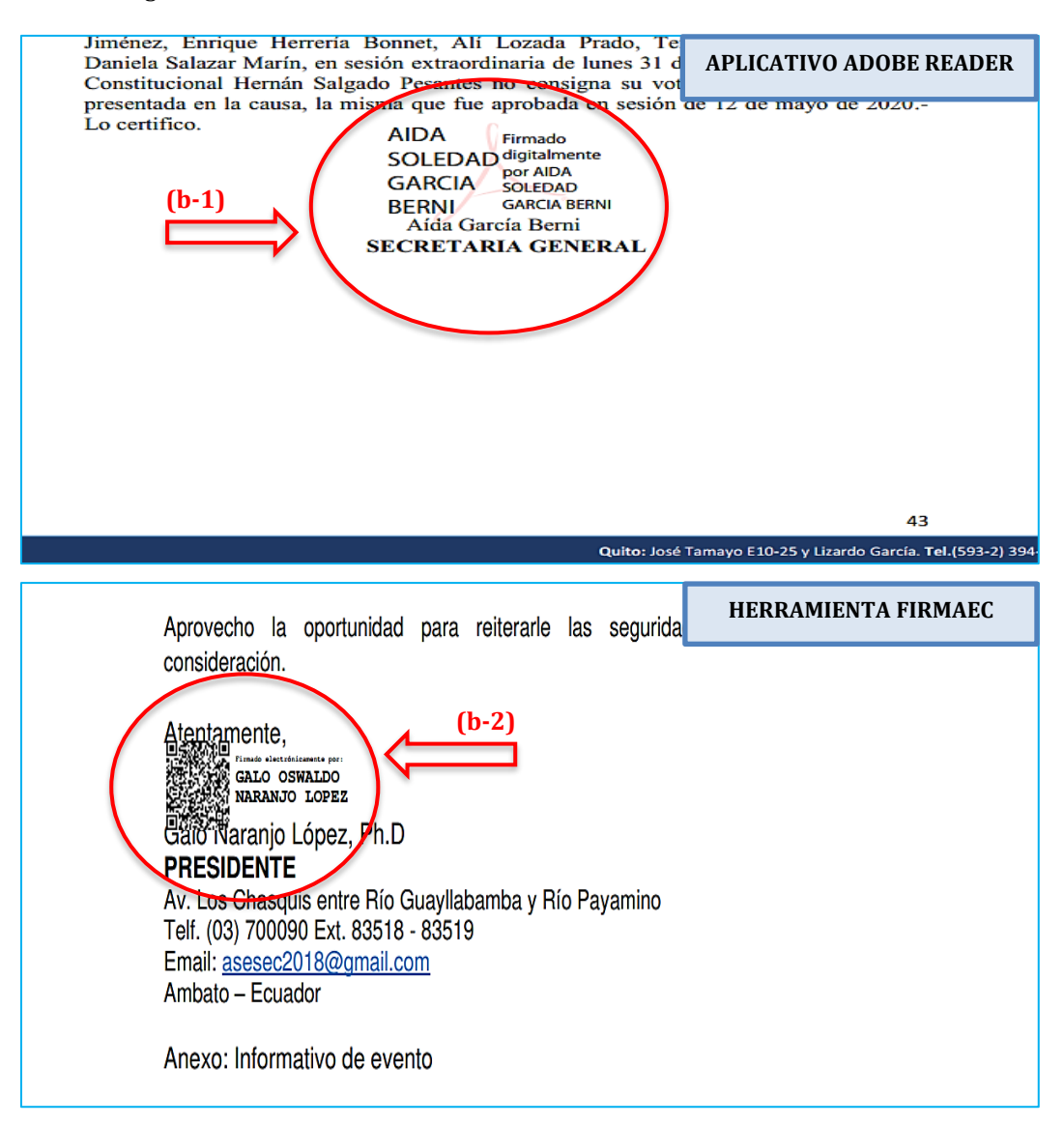

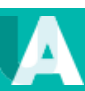

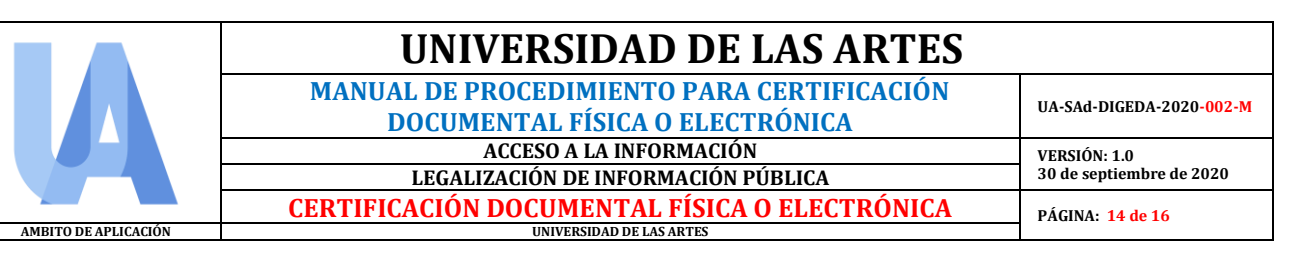

### **3.3.3 ESCENARIO C (diferentes fuentes u orígenes):**

En caso que se presenten diferentes **fuentes u orígenes** para las certificaciones que les han solicitado, tales como, los documentos que constan en **bases de datos o plataformas públicas**, por ejemplo, el Servicio de Rentas Internas (SRI), Ministerio de Trabajo, Servicio Nacional de Contratación Pública (SERCOP) u otras, se deberá incorporar en la leyenda o razón, el enlace web (link) de donde se obtuvo o mencionar el origen del mismo. Como a continuación se muestra:

- a) Se procederá a ejecutar los procedimientos establecidos en el apartado *3.3.1 Escenario A,*  **literal a.**
- b) Seguido de esto, se procederá a anexar **una leyenda o razón de certificación** por parte del principal o delegado del área. Para realizarlo, se ejecutará el procedimiento con el aplicativo web, donde se selecciona la herramienta **"Editar PDF",** seleccionamos el documento y se escoge la opción **"Añadir Texto"** para plasmar lo siguiente, mencionando el origen de mismo:

*CERTIFICO: que es igual a su original (o que es fiel compulsa), que fue obtenido en la página web oficial (nombre de la institución u organismo) a través del enlace (copiar el enlace o link) y reposa en los archivos de la (unidad responsable). Consta de (cantidad de fojas en números y letras). A los (fecha en letras) días de (mes y año en letras), en la ciudad de Santiago de Guayaquil.*

- c) Se deberá dejar un espacio considerable para plasmar **Nombre y Apellidos** del responsable, además de la unidad a la que pertenece y quien otorga la acreditación.
- d) Posterior al espacio de firma, indicar lo siguiente:

*De conformidad con los artículos 97 y 148 del COA y en el artículo 50 del Reglamento de Gestión Documental y Archivo de la Universidad de las Artes, la (área/unidad/departamento) es competente para conferir copias legalizadas.*

- e) Por consiguiente, al realizar los literales anteriores se verifica si existe errores o si se debe agregar información adicional para luego pulsar el recuadro **"Editar PDF".**
- f) Para finalizar, se procederá a ejecutar los procedimientos establecidos en el apartado *3.3.2 Escenario B* desde el **literal a** hasta el **literal b** del presente manual.

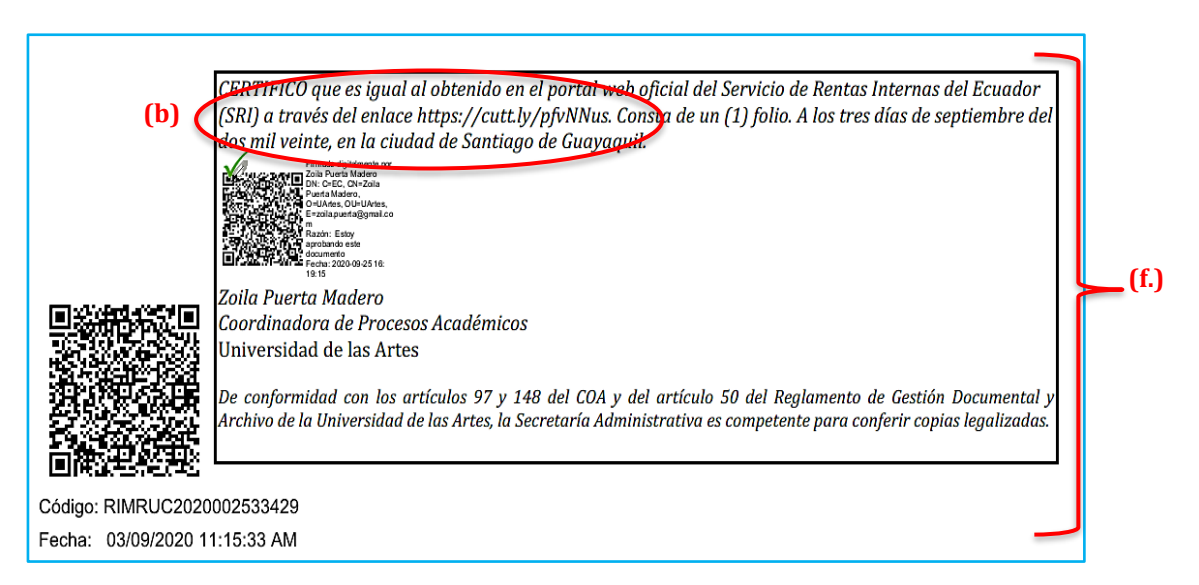

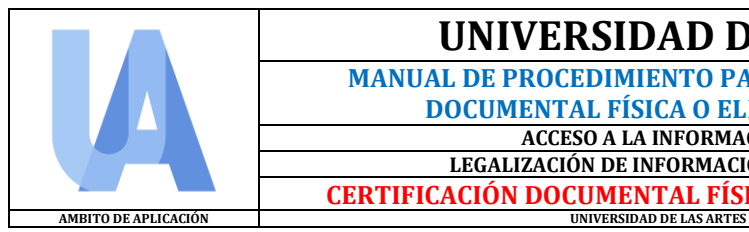

 **MANUAL DE PROCEDIMIENTO PARA CERTIFICACIÓN DOCUMENTAL FÍSICA O ELECTRÓNICA UA-SAd-DIGEDA-2020-002-M ACCESO A LA INFORMACIÓN<br>
<b>IZACIÓN DE INFORMACIÓN PÚBLICA** 30 de septiembre de 2020 **LEGALIZACIÓN DE INFORMACIÓN PÚBLICA CERTIFICACIÓN DOCUMENTAL FÍSICA O ELECTRÓNICA PÁGINA: 15 de 16**

### **3.4 REGISTRO**

- a) Una vez realizada la certificación documental se debe ejecutar el registro en una matriz a fin de llevar un control y seguimiento de la emisión de la Certificación Documental de su unidad correspondiente. *(Ver formato de Matriz de registro de copias certificadas en el apartado 2.4 del presente manual)*
- b) Se deberá entregar esta matriz a la Dirección de Gestión Documental y Archivo para llevar un registro para fines de control e indicadores estadísticos.

#### **3.5 NOTIFICACIÓN**

- a) El titular, subrogante o encargado del área administrativa o académica, notificará por correo electrónico institucional a la unidad, persona natural, jurídica, institución u organismo requirente, el retiro de la acreditación en medios electrónicos (Cds, DVDs o Perndrives) o envió por correo electrónico, según su petición.
- b) En el contexto del correo electrónico se indicará el número de copias certificadas que se entrega y con la respectiva fe de recepción del peticionario. Deberá ponerse como opción recibido y leído por el destinatario para verificar que haya recibido y abierto el correo y además solicitar la recepción.

#### **3.6 ARCHIVADO**

a) Se procede a archivar la fe de recepción del peticionario junto con la *Matriz de Registro de Copias Certificadas* en el Archivo Virtual. Para esto, se debe crear una carpeta virtual que este almacenada en el equipo tecnológico (PCs o Laptop) o en almacenamiento remoto (Nube UArtes) u otros dispositivos externos, con la denominación de la serie documental "**Acceso a la Información"** y una sub-carpeta denominada: **"Legalización de la información Pública".**  Como se ejemplifica a continuación:

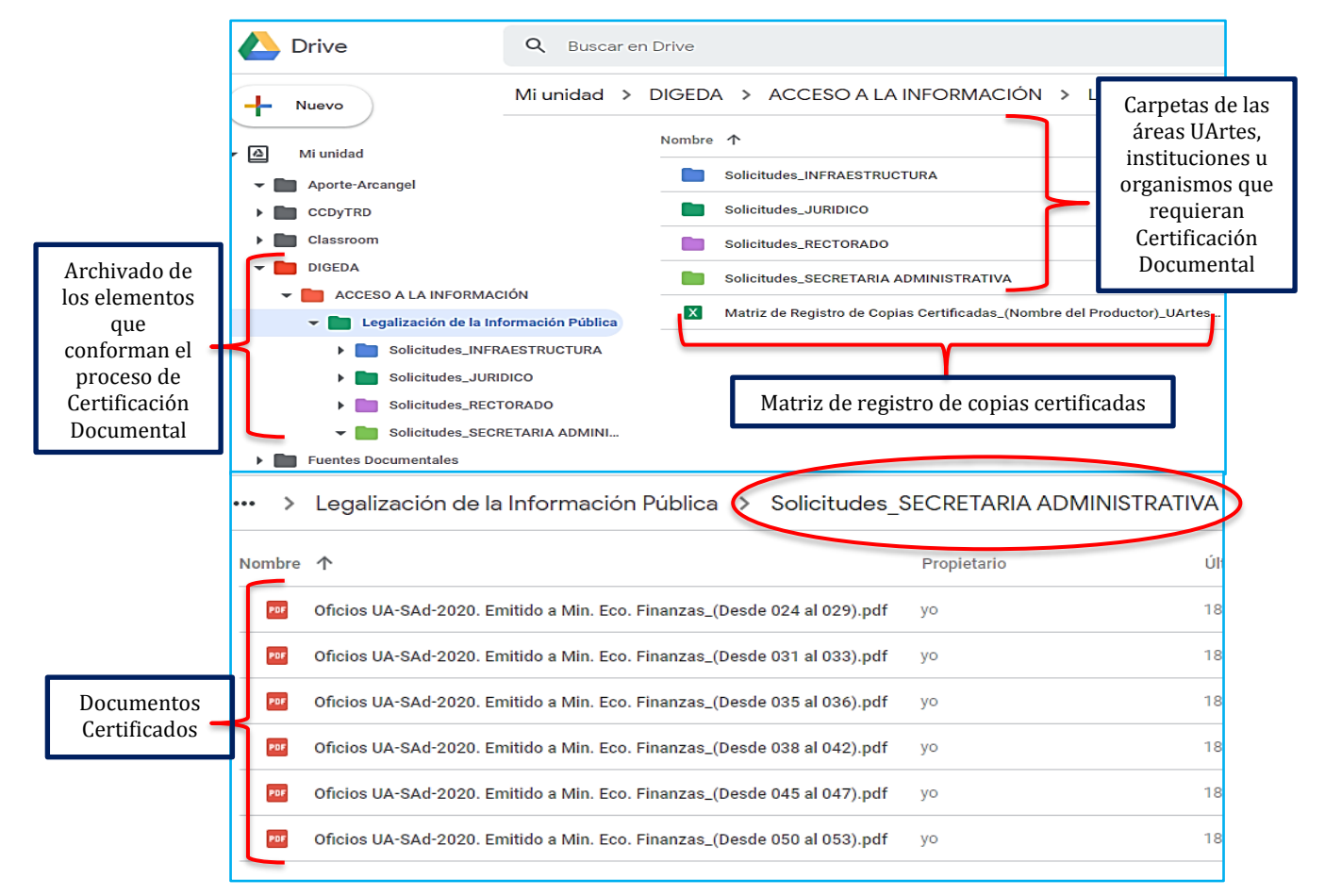

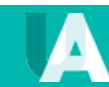

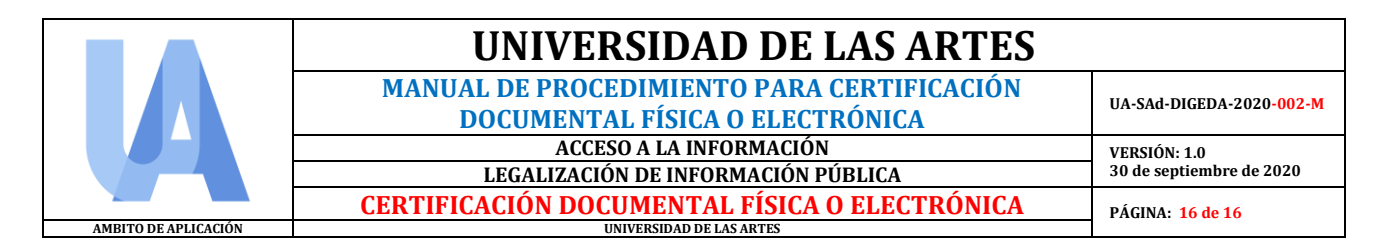

El presente *Manual de Procedimiento para la Certificación Documental Física o Electrónica*, entrará en vigencia y será publicado en la página web institucional a partir de la aprobación y suscripción de la titular o encargada de la **Dirección de Gestión Documental y Archivo,** y el respectivo envío a la **Dirección de Normativa y Asesoría Jurídica** de la Coordinación de Asesoría Jurídica y a la **Secretaría Administrativa** de la **Universidad de las Artes.**

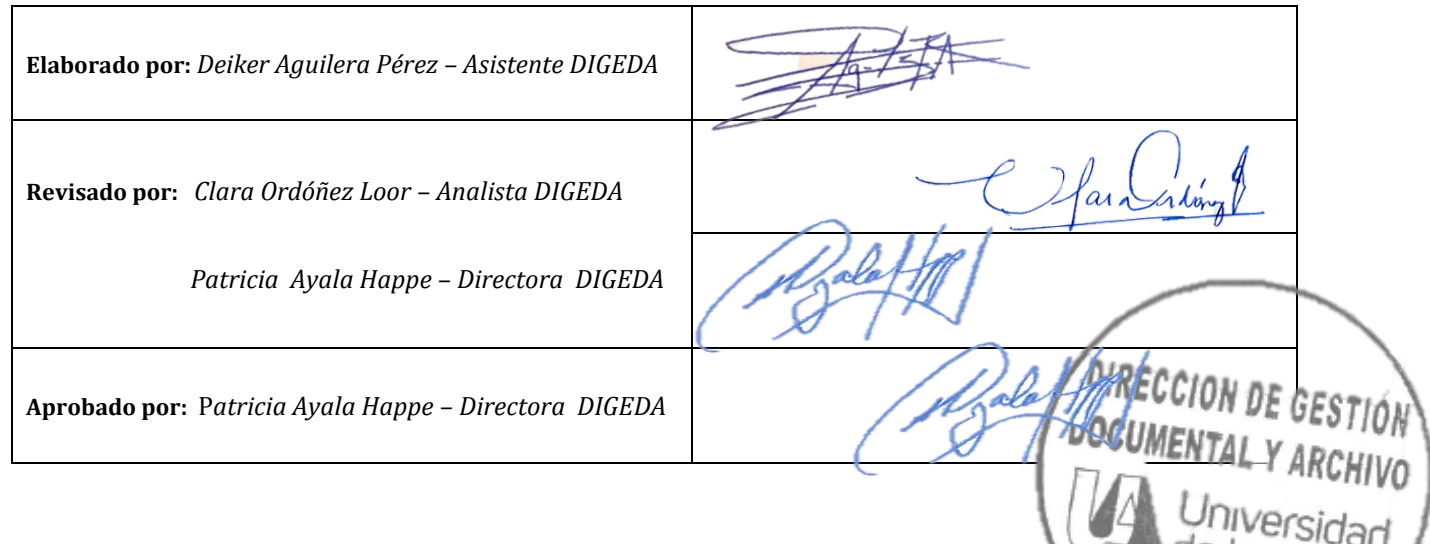

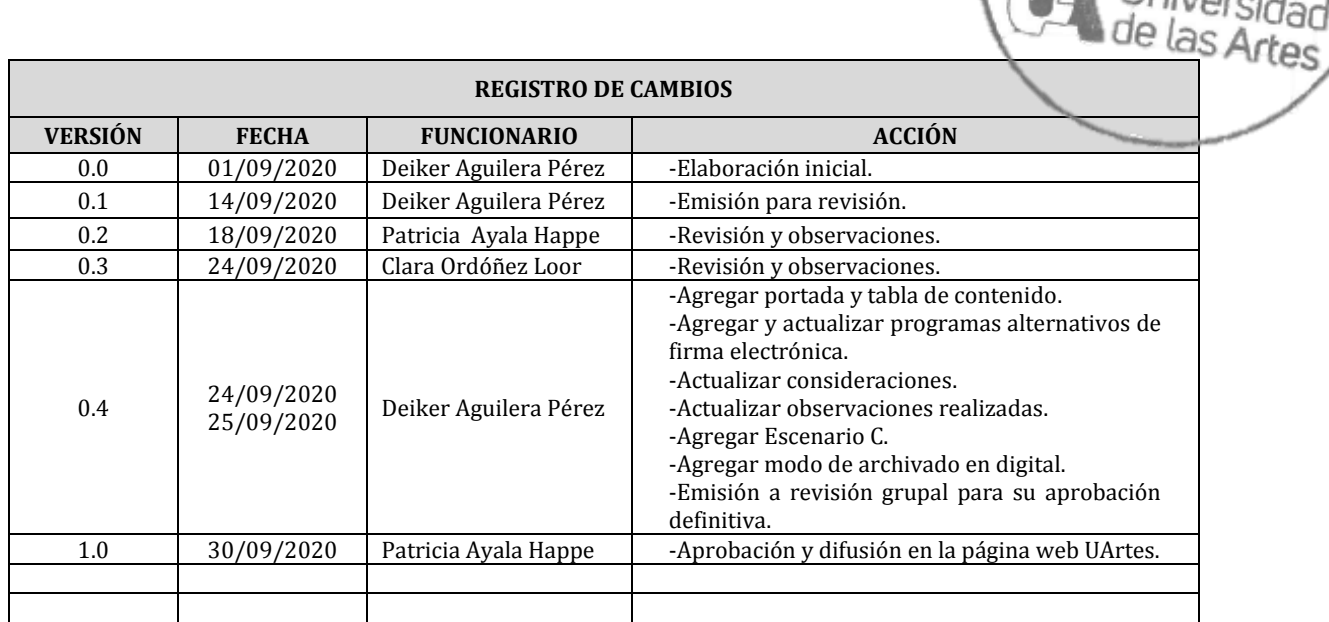

![](_page_16_Picture_4.jpeg)